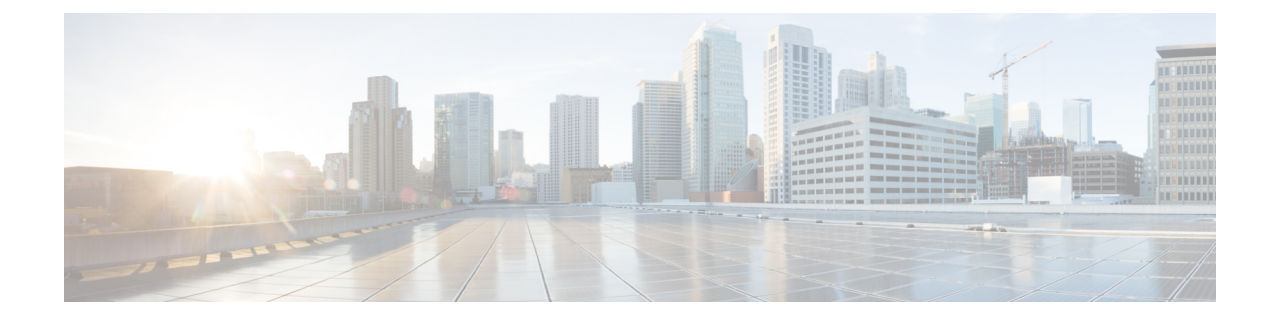

# ディザスタリカバリ**(**バックアップおよび 復元**)**

この章は、次の項で構成されています。

(注) このセクションは、Cisco DCNM OVA/ISO のインストールにのみ適用されます。

- スタンドアロン DCNM セットアップでの Cisco DCNM およびアプリケーション データの バックアップおよび復元, on page 1
- クラスタ セットアップでの Cisco DCNM のバックアップと復元 (3ページ)

## スタンドアロン **DCNM** セットアップでの **Cisco DCNM** お よびアプリケーションデータのバックアップおよび復元

分析およびトラブルシューティングのために、Cisco DCNMアプリケーションデータのバック アップを作成できます。

リリース11.3(1) では、sysadmin と root ユーザーのパスワードは同一ではありません。11.5(1) にアップグレードすると、sysadmin および root ユーザーのパスワードは保持されます。 **Note**

ただし、アップグレード後にCisco DCNMでバックアップと復元を実行すると、sysadmin ユー ザーはrootユーザーからパスワードを継承するため、両方のユーザーが同じパスワードを持ち ます。復元が完了したら、両方のユーザーのパスワードを変更できます。

Cisco DCNMおよびアプリケーションデータのバックアップを作成するには、次の作業を実行 します。

#### **Procedure**

- ステップ **1** SSH を使用して Cisco DCNM アプライアンスにログインします。
- ステップ **2 appmgr backup** コマンドを使用してアプリケーション データのバックアップを取得します。
	- dcnm# **appmgr backup**

リリース11.4(1) 以降、Cisco DCNM では、バックアップをリモート scp サーバに保存できる cron ジョブを設定できます。スケジュール バックアップを設定するために、**appmgr backup schedule** コマンドを使用します。

dcnm# **appmgr backup schedule [day] <hh<hh>:<mm>** [destination <user>@<host>:[<dir>]]

バックアップ ファイルを安全な場所にコピーし、DCNM アプライアンスをシャットダウンし ます。

- ステップ **3** インストールされている VM を右クリックし、**[**電源 **(Power)] > [**電源オフ **(Power Off)]** を選択 します。
- ステップ **4** 新しい DCNM アプライアンスを展開します。
- ステップ **5** VM の電源がオンになったら、**[**コンソール **(Console)]** タブをクリックします。 DCNM アプライアンスが設定されていることを示すメッセージが画面に表示されます。 復元プロセスを続行するには、ブラウザに URL をコピーして貼り付けます。
- ステップ **6** DCNM Web インストーラ UI で、**[**開始 **(Get Started)]** をクリックします。
- ステップ **7** Cisco DCNM インストーラの画面で、 オプション ボタンを選択します。

ステップ 2, on page 2 で生成されたバックアップ ファイルを選択します。 DCNM の展開を続行します。

ステップ **8** [概要 (Summary)] タブで、設定の詳細を確認します。

前のタブに移動して設定を変更するには、**[**前 **(previous)]** をクリックします。**[**インストールの 開始 **(Start Installation)]** をクリックし、選択した展開モードの Cisco Dcnm 仮想アプライアン ス インストールを完了します。

進行状況バーが表示され、完了したパーセンテージ、動作の説明、およびインストール中の経 過時間が表示されます。

経過表示バーに 100% と表示されたら、**[**続行 **(Continue)]** をクリックします。

ステップ **9** データが復元されたら、**appmr status all** コマンドを使用してステータスを確認します。

### クラスタ セットアップでの **Cisco DCNM** のバックアップ と復元

分析およびトラブルシューティングのために、Cisco DCNMアプリケーションデータのバック アップを作成できます。

Cisco DCNMクラスタセットアップでデータのバックアップと復元を実行するには、次の作業 を実行します。

### 始める前に

appmgrshow ha-roleコマンドを使用して、アクティブサーバとスタンバイサーバーが動作して いることをチェックして確認します。

例:

```
アクティブ ノードで次の操作を実行します。
```

```
dcnm-active# appmgr show ha-role
Native HA enabled.
Deployed role: Active
Current role: Active
```
スタンバイ ノードで次の操作を実行します。

dcnm2-standby# **appmgr show ha-role** Native HA enabled. Deployed role: Standby Current role: Standby

### 手順

- ステップ **1** SSH を使用して Cisco DCNM アプライアンスにログインします。
- ステップ **2** アクティブおよびスタンバイの両方のアプライアンス、およびすべてのコンピューティング ノードで **appmgr backup** コマンドを使用して、アプリケーション データのバックアップを取 得します。

dcnm-active# **appmgr backup** dcnm-standby# **appmgr backup** dcnm-compute1# **appmgr backup** dcnm-compute2# **appmgr backup** dcnm-compute3# **appmgr backup**

すべてのノードのバックアップ ファイルを安全な場所にコピーし、DCNM アプライアンスを シャットダウンします。

- ステップ **3** インストールされている VM を右クリックし、**[**電源 **(Power)] > [**電源オフ **(Power Off)]** を選択 します。
- ステップ **4** 2 つの Cisco DCNM リリース 11.5(1) アプライアンスをインストールします。

ホスト名が以前のアクティブおよびスタンバイアプライアンスと一致することを確 認します。 (注)

手順については、「Cisco DCNM [のインストール」](https://www.cisco.com/c/en/us/td/docs/dcn/dcnm/1151/installation/lanfabric/cisco-dcnm-lanfabric-install-and-upgrade-guide-1151/installing_cisco_dcnm.html)を参照してください。

- ステップ **5** 3 つの Cisco DCNM コンピューティングノードをインストールします。
	- (注) ホスト名が以前のコンピューティング ノードと一致することを確認します。

手順については、「Cisco DCNM[コンピューティングノードのインストール」](https://www.cisco.com/c/en/us/td/docs/dcn/dcnm/1151/installation/lanfabric/cisco-dcnm-lanfabric-install-and-upgrade-guide-1151/installing_cisco_dcnm.html#task_ach_gfs_bhb)を参照してくだ さい。

ステップ **6** 次のコマンドを使用して、すべてのノードで /root ディレクトリにアクセスします。 dcnm# **appmgr root-access permit**

dcnm-active# **systemctl stop pmn-telemetry** dcnm-standby# **systemctl stop pmn-telemetry**

ステップ **8** 次のコマンドを使用して、CLIによりプロセスを復元し、アクティブとスタンバイバックアッ プ ファイルと同じホスト名でノードを復元するように、環境変数を設定します。

ステップ7 次のコマンドを使用して、アクティブおよびスタンバイ ノードでテレメトリを停止します。

復元を、Active、Standby、Compute1、Compute2、およびCompute3の同じ順序で実 行するようにします。 (注)

dcnm-active# **APPMGR\_ALLOW\_RESTORE=1 appmgr restore <dcnm1-backup-file>** dcnm-standby# **APPMGR\_ALLOW\_RESTORE=1 appmgr restore <dcnm2-backup-file>** dcnm-compute1# **APPMGR\_ALLOW\_RESTORE=1 appmgr restore <compute1-backup-file>** dcnm-compute2# **APPMGR\_ALLOW\_RESTORE=1 appmgr restore <compute2-backup-file>** dcnm-compute3# **APPMGR\_ALLOW\_RESTORE=1 appmgr restore <dcnm2-backup-file>**

ステップ **9** データが復元されたら、**appmr status all** コマンドを使用してステータスを確認します。

### 次のタスク

適切なクレデンシャルを使用して DCNM Web UI にログオンします。

[アプリケーション (Applications)] タブには、インストールした DCNM 展開で実行中のすべて のサービスが表示されます。[コンピューティング (Compute)] タブをクリックすると、CISCO Dcnm Web UI で検出された状態の新しいコンピューティングが表示されます。

クラスタにコンピューティングノードを追加するために、詳細については、展開固有の『*Cisco DCNM*コンフィギュレーションガイド』の[「クラスタノードへのコンピューティングの追加」](https://www.cisco.com/c/en/us/td/docs/dcn/dcnm/1151/configuration/lanfabric/cisco-dcnm-lanfabric-configuration-guide-1151/applications-framework.html#task_kl2_wml_sgb) を参照してください。

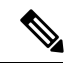

DCNM をインストールする間にクラスタしたモードを有効にしなかった場合は、**appmgr afw config-cluster** コマンドを使用して、コンピューティング クラスタを有効にします。手順につ いては、『Cisco DCNM LAN ファブリック コンフィギュレーション ガイド』の[「コンピュー](https://www.cisco.com/c/en/us/td/docs/dcn/dcnm/1151/configuration/lanfabric/cisco-dcnm-lanfabric-configuration-guide-1151/applications-framework.html#concept_kfn_psx_whb) ティング [クラスタを有効にする」](https://www.cisco.com/c/en/us/td/docs/dcn/dcnm/1151/configuration/lanfabric/cisco-dcnm-lanfabric-configuration-guide-1151/applications-framework.html#concept_kfn_psx_whb)を参照してください。 (注)

コンピューティングノードがスケジュールされていないパワーサイクルを実行し、再開すると き、Elasticsearch コンテナは起動しません。一部のファイルシステムが破損している可能性が あります。この問題を解決するために、**fsck-y**コマンドを使用してセーフモードでコンピュー ティング ノードを再開します。

クラスタ セットアップでの **Cisco DCNM** のバックアップと復元

翻訳について

このドキュメントは、米国シスコ発行ドキュメントの参考和訳です。リンク情報につきましては 、日本語版掲載時点で、英語版にアップデートがあり、リンク先のページが移動/変更されている 場合がありますことをご了承ください。あくまでも参考和訳となりますので、正式な内容につい ては米国サイトのドキュメントを参照ください。